# 东南大学 2018 级本科生选课指南

#### $\mathbf{H}$ 录

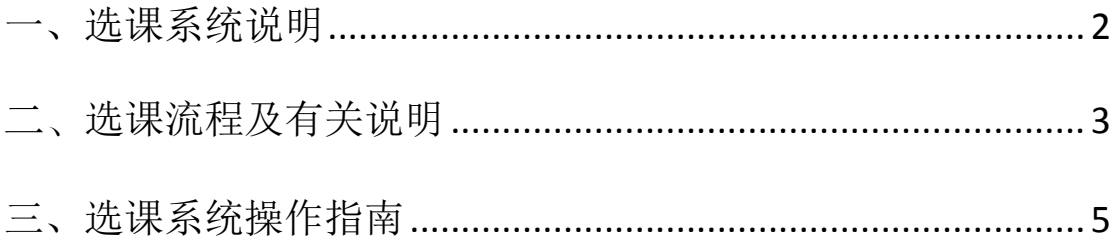

## <span id="page-1-0"></span>一、选课系统说明

1、选课系统支持浏览器与版本如下图,建议使用 Chrome 浏览器最新版或者 360 极速浏览器。

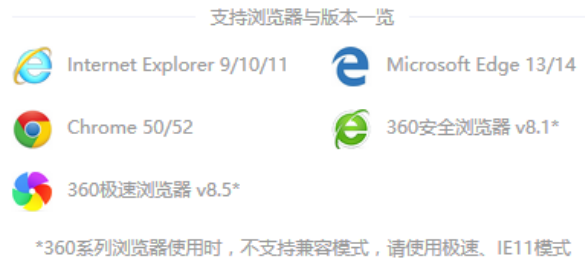

2、选课登录地址

[http://newxk.urp.seu.edu.cn](http://newxk.urp.seu.edu.cn/xsxkapp/sys/xsxkapp/*default/index.do%203)

[3、](http://newxk.urp.seu.edu.cn/xsxkapp/sys/xsxkapp/*default/index.do%203)选课登录方式

选课系统用户名为一卡通号,密码为统一身份认证密码(与信息门户相同)。 若因密码问题无法登录,请联系网络中心,电话:52090055、52090048。

### <span id="page-2-0"></span>二、选课流程及有关说明

为进一步完善以选课制为核心的学分制教学管理,根据《东南大学全日制本 科学生学籍管理规定》和《东南大学全日制本科学生学分制管理办法》等相关文 件的精神,以及近年来我校推进选课工作的实际情况,结合本科教学改革实施方 案,特制定本选课手册。

#### 选课准备

熟悉本专业的培养方案,根据本学期课程的开设情况选择可以修读的课程, 但在选课时一定要注意学籍审核的要求以及课程之间的先后逻辑关系。

#### 基本课程分类

选课系统给每位同学提供以下基本课程分类:

- 1. 系统推荐课程:根据所在专业培养方案中的课程,推荐优先选择的教学班;
- 2. 方案内课程:所在专业培养方案内的课程,未作为优先推荐的其他教学班;
- 3. 方案外课程:未在所在专业培养方案内的其他课程及可选教学班;
- 4. 通选课:分为人文社科、经济管理、自然科学与技术三类,每位同学根据所 在专业培养方案中通选课课程类型和学分要求按需选课;
- 5. 体育项目:根据所在专业培养方案中对体育课的要求选课。

#### 选课安排

新生的选课在入学后短学期的第 2-3 周进行,具体选课时间、执行的选课规 则和注意事项等以发布在东南大学教务在线(http://jwc.seu.edu.cn)的网上 选课通知为准。同学在完成实验课程的选课后,还需要留意各实验室有关实验安 排的具体通知。

长学期开学一周后,将安排一次学生的退、改、补选,具体时间安排和规则 以当次公布的内容为准。学生可根据第一周上课的情况,适当调整自己的选课。

选课期间,同学应及时注意选课信息以及相关事宜,如有疑问或不明之处可 与本学院教务助理或各校区教务科(办)联系。教务助理老师的办公电话可在九 龙湖教五楼东侧展板查看,各校区教务科(办)电话为九龙湖:52090218、 52090226,四牌楼:83794380,丁家桥:83272295。

#### 注意事项

1、选课是学生自主性学习活动的重要组成部分,学生必须认真对待,并对 自己的选课行为负责。选课结果一旦确定,原则上不得更改,希望每位同学在选 课前全面了解本专业(专业类)培养方案并做好充分准备。

2、学生应严格遵照执行学校学分制缴费管理办法,先注册,后选课。学生 应在选课前缴清学费并进行有效注册,凡未能完成有效注册的学生不能选课。学 年结束,学校将根据学生修读的所有课程的学分数按 100 元/学分扣缴学分学费。

3、全体 2018 级学生应至少选修 10 个学分的通选课,具体要求详见各专业 培养方案。通选课程没有前后衔接的逻辑关系,在毕业之前修满要求学分即可。

4、通识类的基础课程,如高等数学、程序设计及算法语言、大学物理等, 根据课程大纲和难易程度的不同,设置了多个层次。学生可以选择高于培养方案 规定层次的课程,但不能选择低于培养方案规定层次的课程。如果不通过,可以 再次修读培养方案规定层次的课程。

5、学生选课、听课、考试(考查)课程必须一致,不能参加未选教学班的 考试(考查);选课后未在规定时间内办理退选手续且不参加考试(考查)者, 该课程成绩以缺考处理,并计入选课学分中。

## <span id="page-4-0"></span>三、选课系统操作指南

### 选课登录

1、用鼠标双击谷歌/360 浏览器, 运行浏览器。

2、在地址栏输入选课地址 :

http://newxk.urp.seu.edu.cn/xsxkapp/sys/xsxkapp/\*default/index.do,按回车确认。 登录界面包括选课批次、开始时间、结束时间、选课模式、选课策略、操作手册、 通知公告、咨询方式等信息。

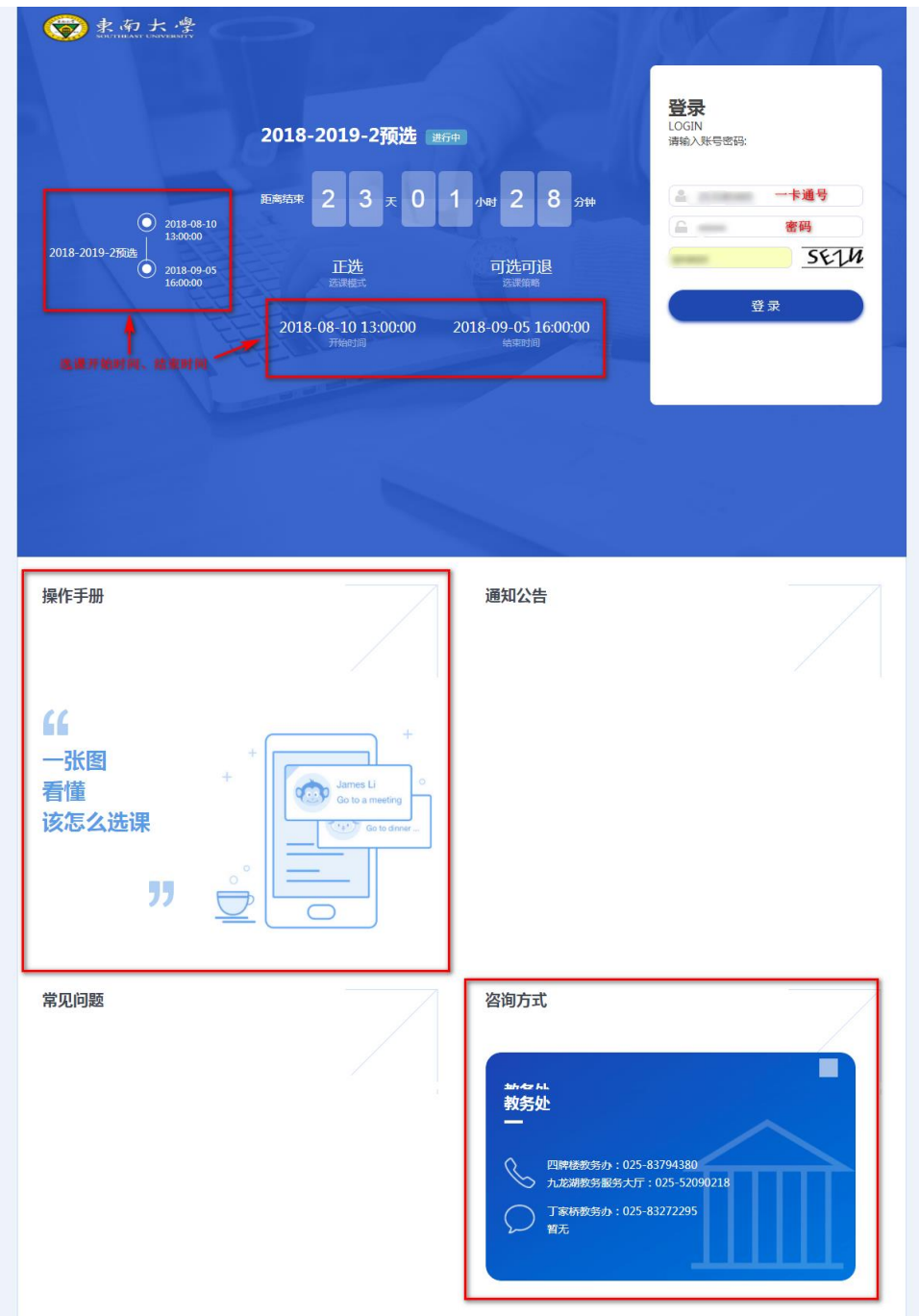

3、学生输入一卡通号、密码(学校统一身份认证密码,即信息门户使用的 密码)及验证码,点击"登录"按钮提交。

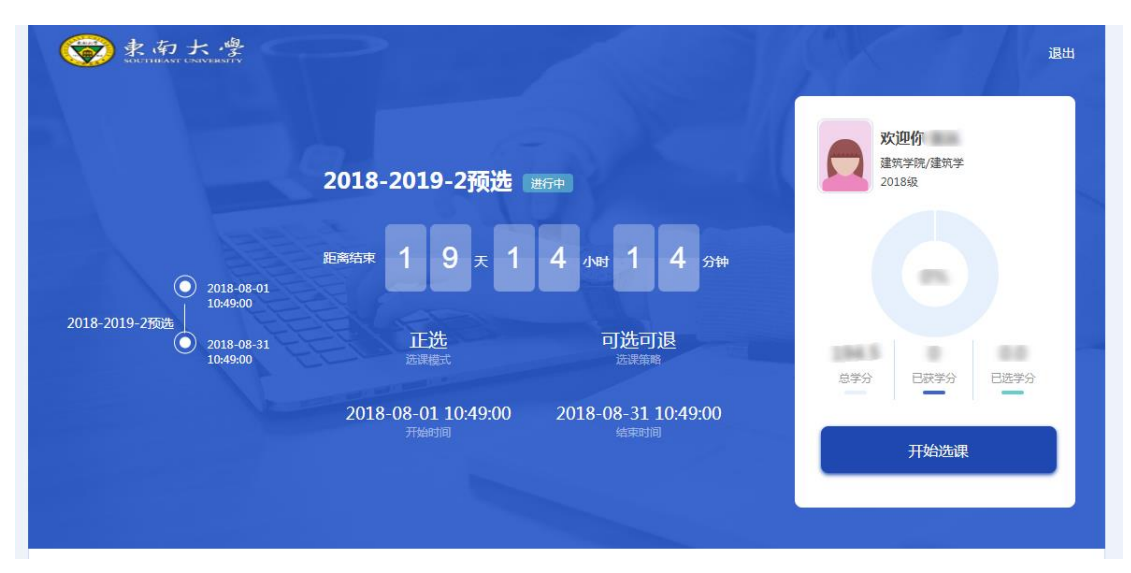

如果学生登陆后没有看到以上界面,说明学生个人学籍信息有误,请咨询院 系辅导员先行处理学籍信息后,再在规定时间内选课。若查明没有缴费,请先到 财务处收费科进行缴费或办理新生入学"绿色通道"的相关手续,并在选课时段 内进行选课。

如果学生对课程的选择与安排有疑问,可根据学生选课首页"通知公告"、 "咨询方式"栏中的联系方式,咨询相关教务助理老师或教务办。

4、如忘记密码, 请登陆网址: http://ehall.seu.edu.cn/new/index.html, 点击"登 录"后再点击"忘记密码"链接将密码找回。如果无法找回密码,请联系网络中 心,电话:52090055、52090048。

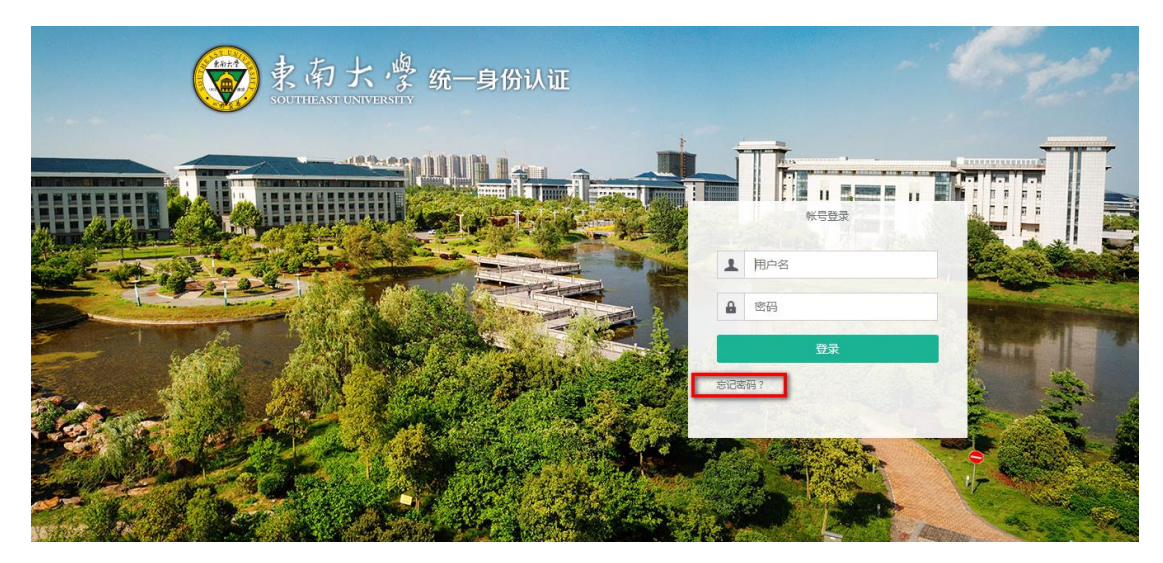

页面说明

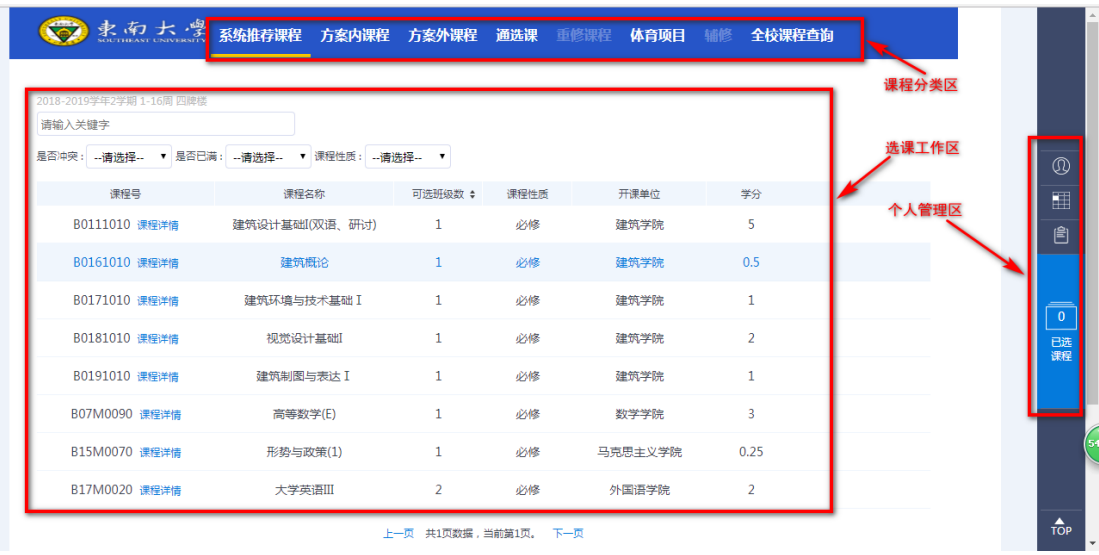

选课界面首页包含:课程分类区、选课工作区、个人管理区。

1、课程分类区,本科生选课系统的基本课程分类,包含以下几项:系统推 荐课程、方案内课程、方案外课程、通选课、体育项目和全校课程查询。

2、选课工作区,此区域内可进行选课的各类操作。

3、个人管理区,此区域内包含学生个人信息、课表、已选课程。

### 选课操作说明

本科生网上选课的主要流程为:

- 点击"课程分类"选择基本课程分类;
- 选择课程并查看该课程下具体教学班,选择合适的课程教学班并点击"选 择"或点击"退选";
- 点击个人管理区"已选课程"查询个人选课情况;
- 选课结束后,点击个人管理区"我的课表"查看最终选课情况。
- 1、 点击"课程分类"区,选择相应的课程分类。

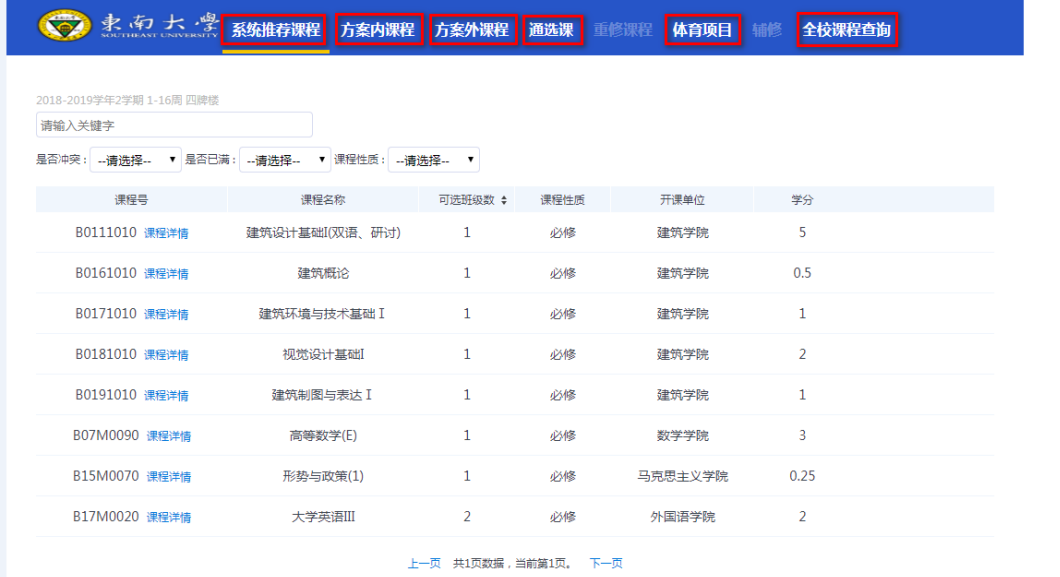

2、 选课操作

2.1 选择"系统推荐课程"分类,点击课程名显示该课程所有推荐教学班, 点击某个教学班中的空白处,弹出选课对话框,点击"选择"按钮确认选课;

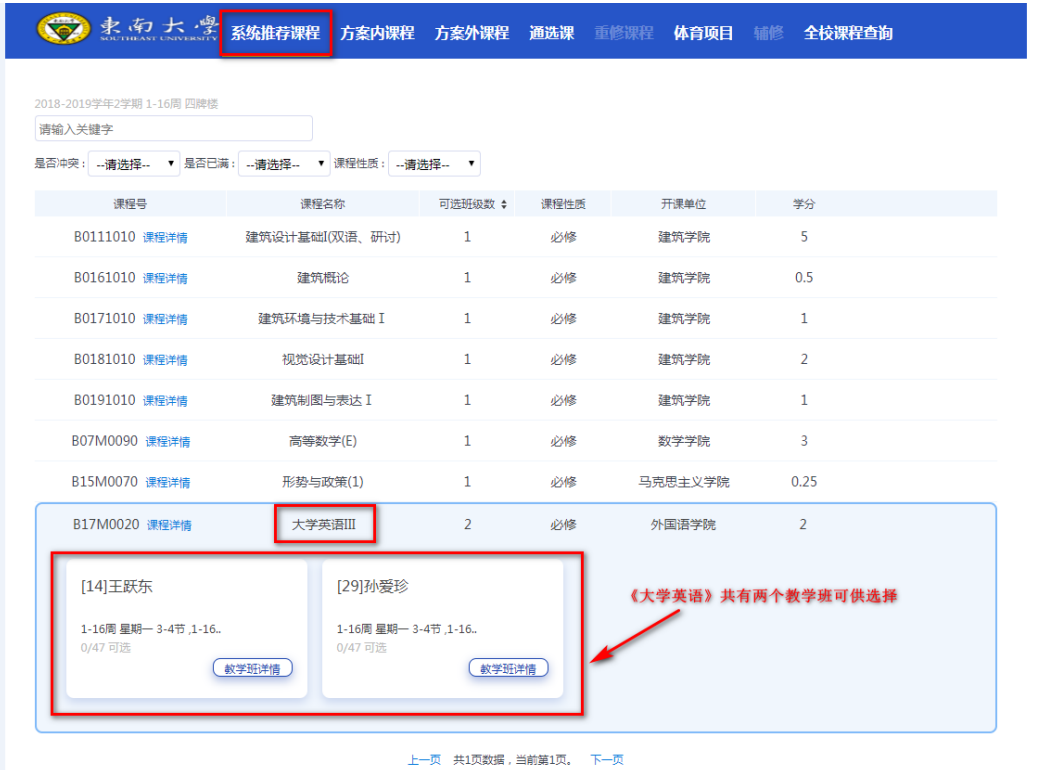

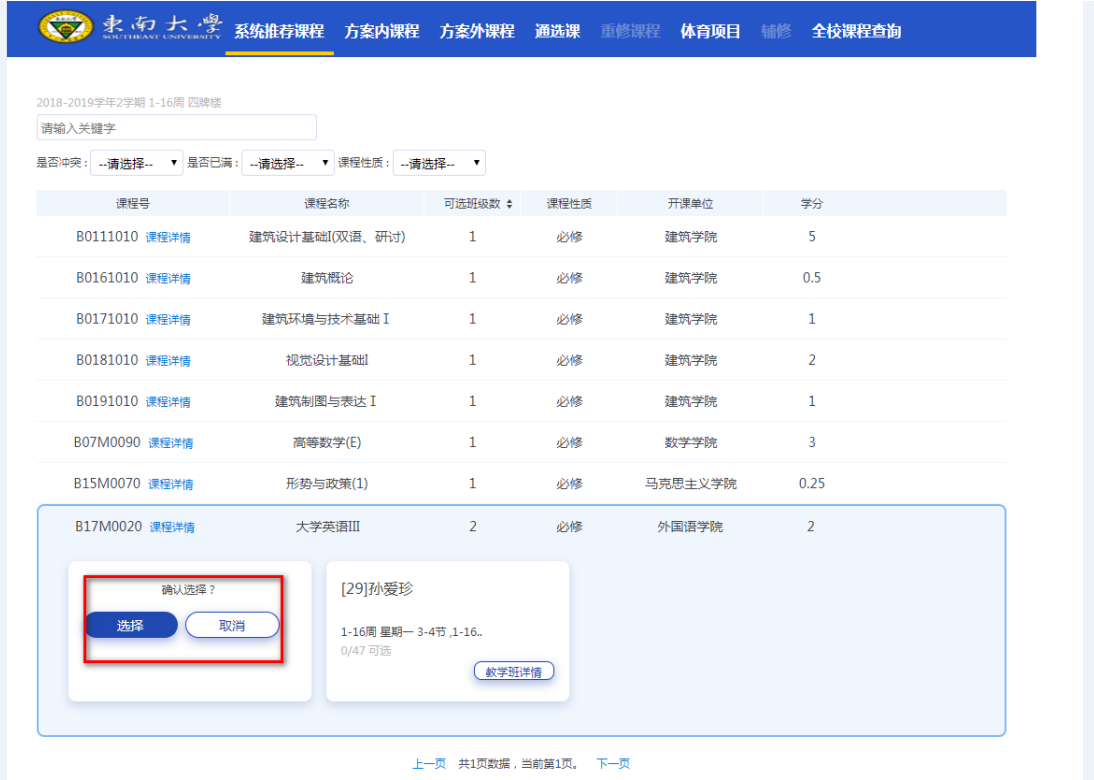

选课成功后,该课程名前会出现绿色勾表示已经选课,否则为该课程尚未选 课;

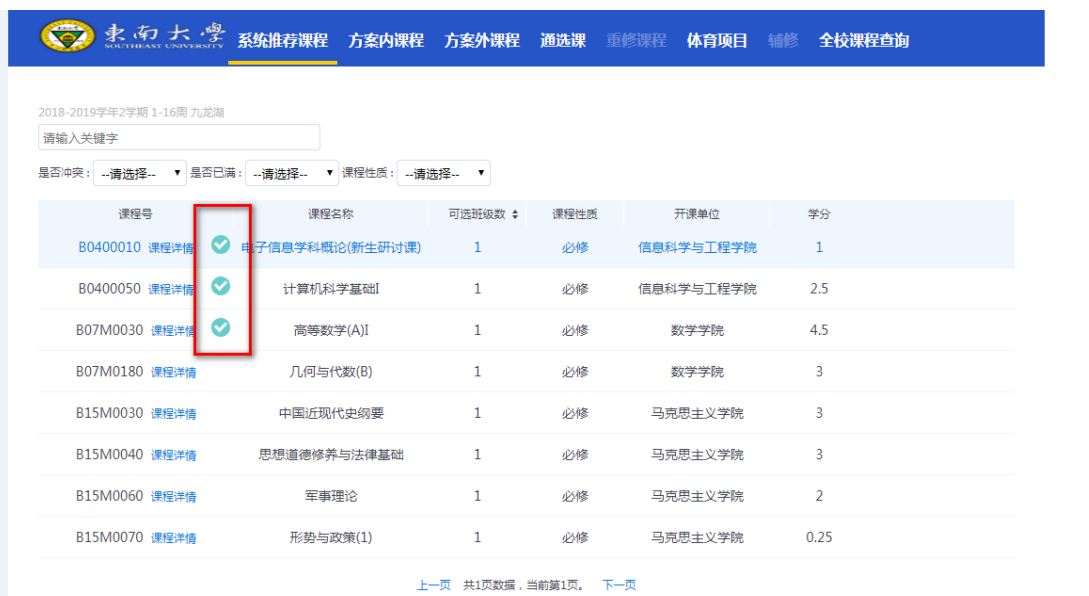

选课过程中如提示课程冲突无法选课,可将鼠标放置在课程冲突红色区域, 查询冲突原因。

2.2 选择"通选课"分类,在页面上方的通识课类别中选择课程类别:人文 社科、经济管理、自然科学与技术;点击课程后的"选择"按钮,弹出提示选课 对话框,点击"确认"按钮选择通识课。

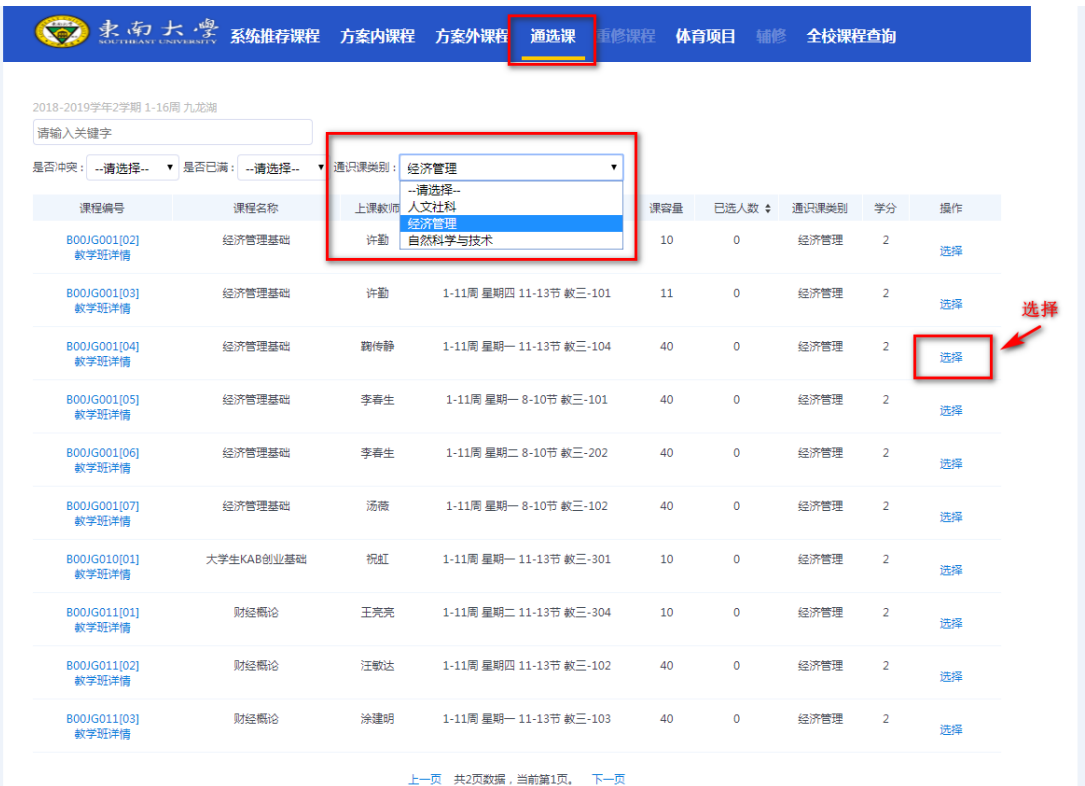

注意:通识课选课后,该门课程所有的教学班不再显示在选课工作区,已选 择的课程可在页面右侧"已选课程"中查看。

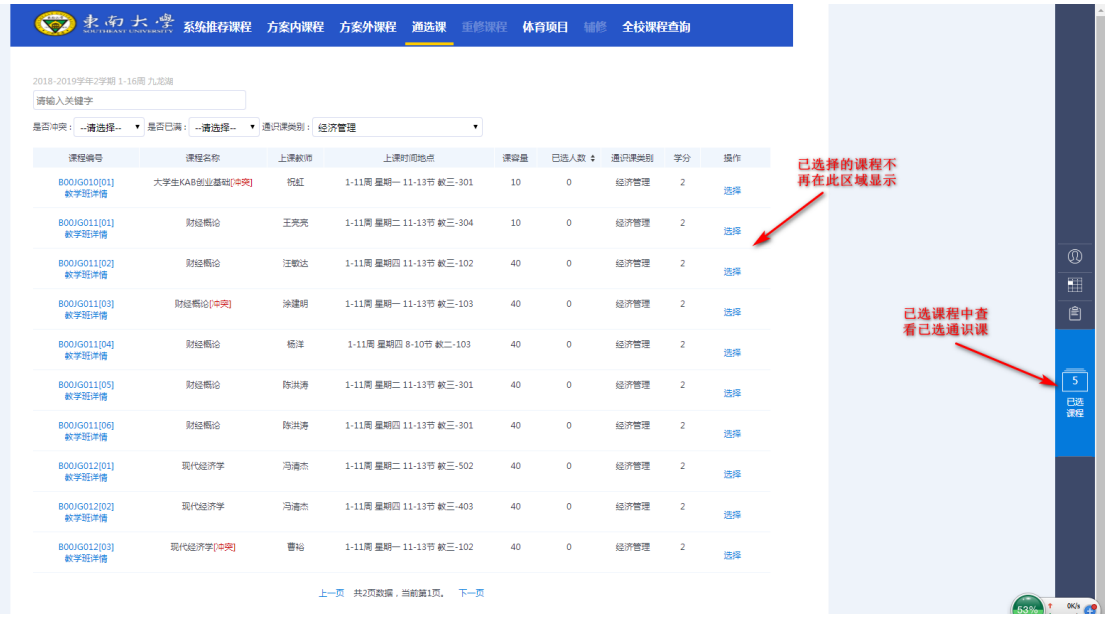

3、 退课操作

点击个人管理区"已选课程",查看已选课程情况,该区域中可进行退选操 作,点击上方"退选日志"可查看退课日志。

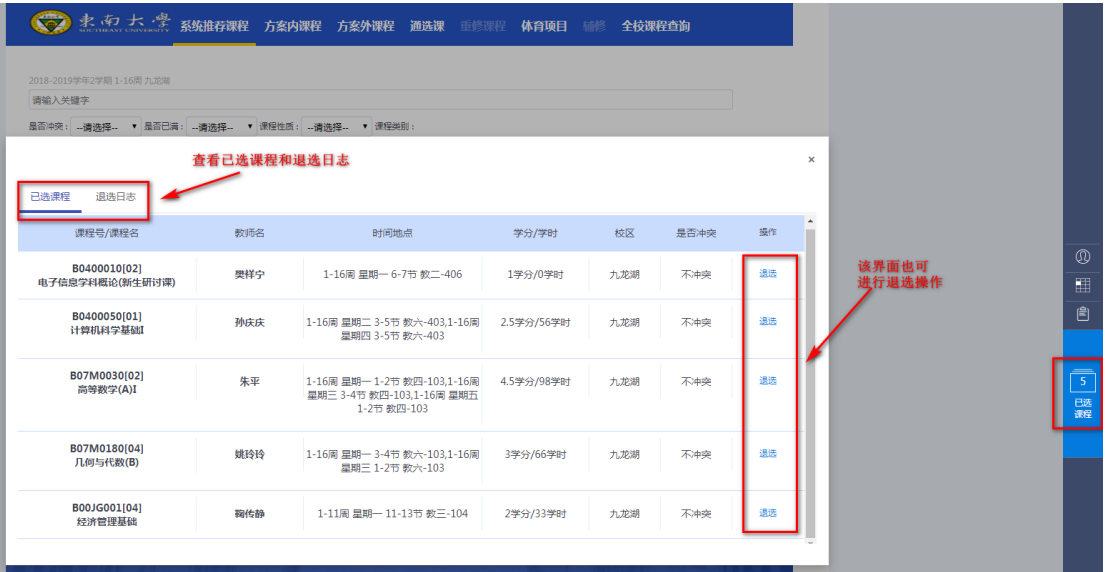

4、课表查询

## 点击个人管理区"我的课表"查看选课完成后的课表。

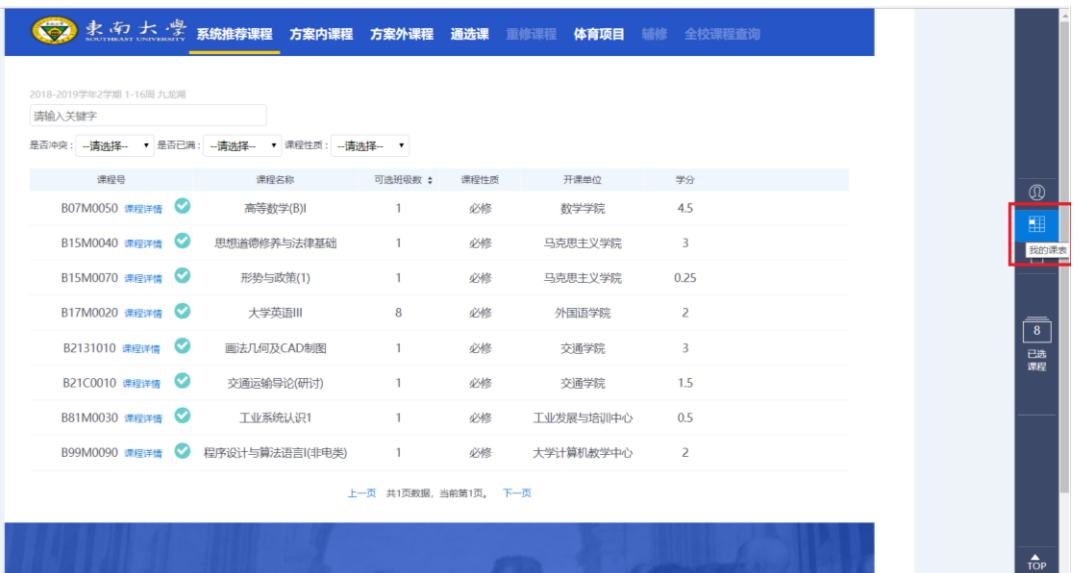

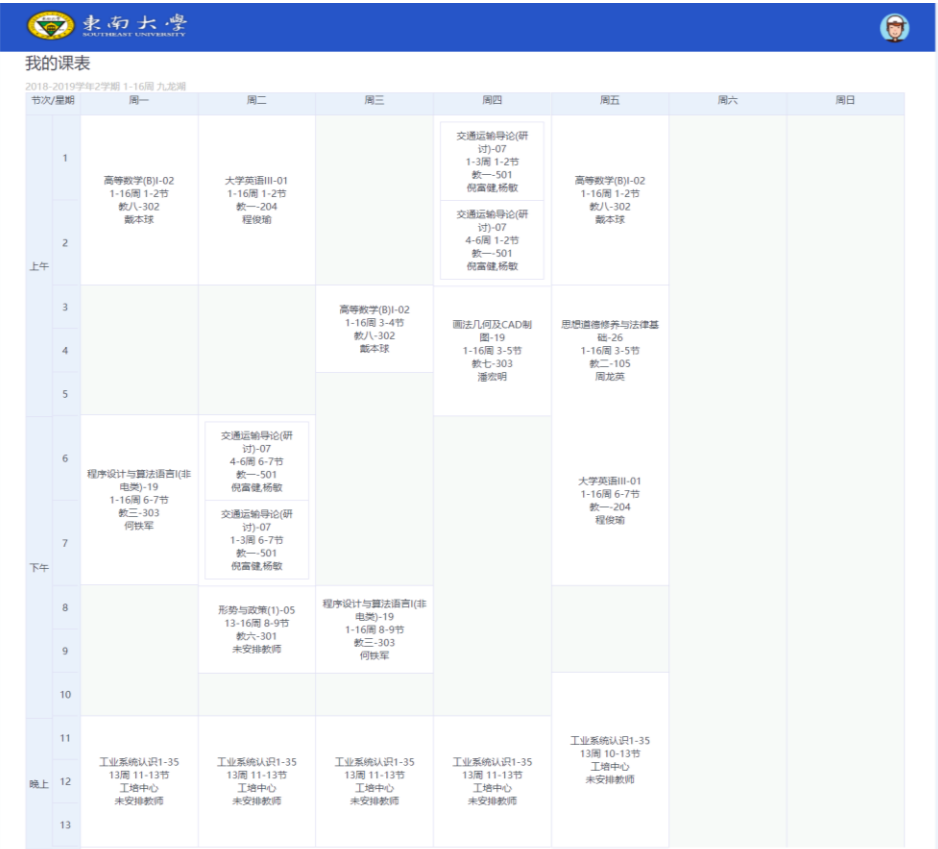

## 退出选课

学生选课期间如需退出当前账号,需先点击左上角"东南大学"图标,再点 击右上角"退出"按钮,完成退出。

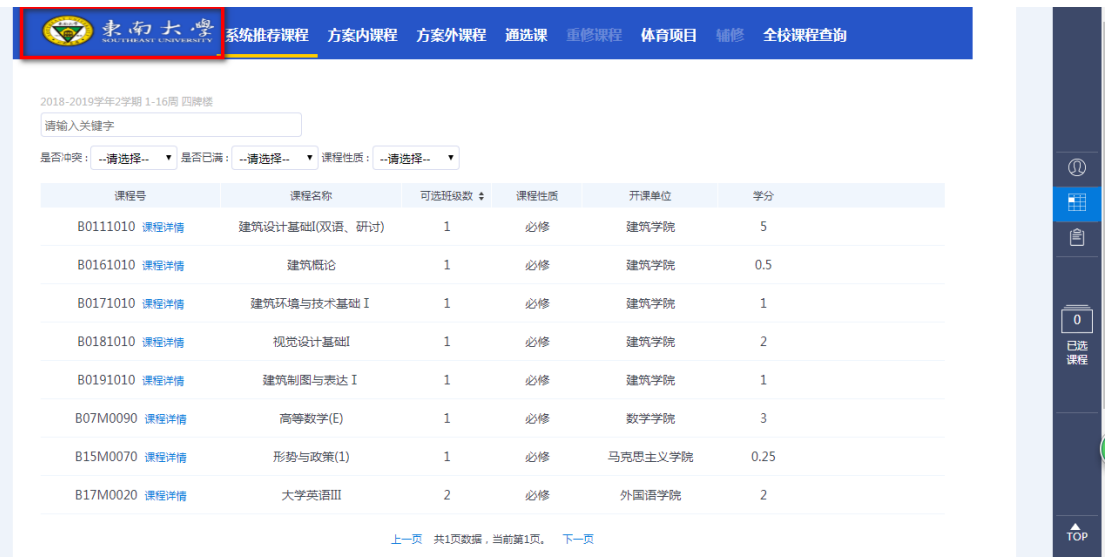

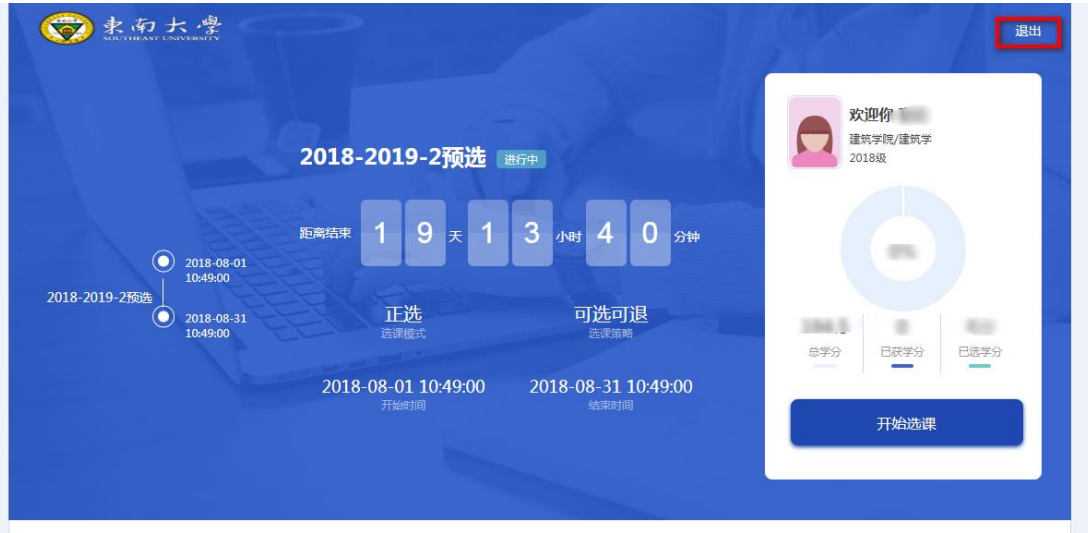